Périphériques externes

Manuel de l'utilisateur

© 2006 Hewlett-Packard Development Company, L.P.

Microsoft et Windows sont des marques déposées de Microsoft Corporation aux Etats-Unis.

Les informations contenues dans ce document peuvent être modifiées sans préavis. Les garanties relatives aux produits et aux services HP sont décrites dans les textes de garantie limitée expresse qui les accompagnent. Aucun élément du présent document ne peut être interprété comme constituant une garantie supplémentaire. HP ne saurait être tenu pour responsable des erreurs ou omissions de nature technique ou rédactionnelle qui pourraient subsister dans le présent document.

First Edition: March 2006

Référence du document : 406613-051

## **Sommaire**

#### 1 Utilisation d'un périphérique USB

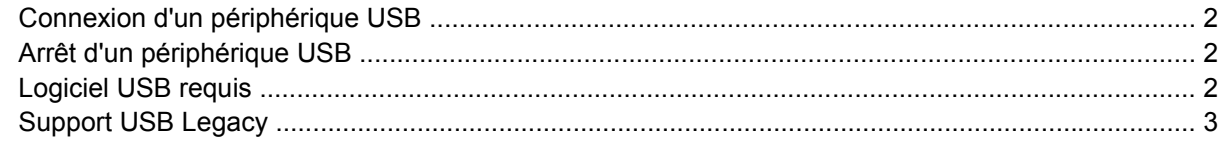

#### 2 Utilisation d'un périphérique 1394

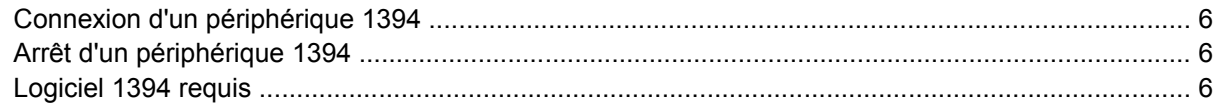

#### 3 Utilisation du connecteur d'amarrage

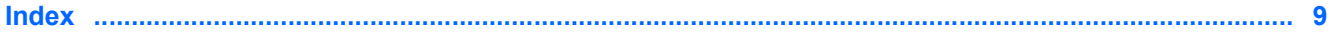

# <span id="page-4-0"></span>**1 Utilisation d'un périphérique USB**

USB est une interface matérielle qui permet de connecter un périphérique externe en option (tel qu'un clavier, une souris, une unité, une imprimante, un scanner ou un concentrateur USB) à l'ordinateur ou à un produit d'extension en option. Un concentrateur fournit des ports USB supplémentaires au système et peut être connecté à l'ordinateur ou à un autre concentrateur.

Un produit d'extension en option permet de prendre en charge des ports USB supplémentaires pouvant être utilisés avec l'ordinateur. Les ports USB de l'ordinateur prennent en charge les périphériques USB 1.0, USB 1.1 et USB 2.0.

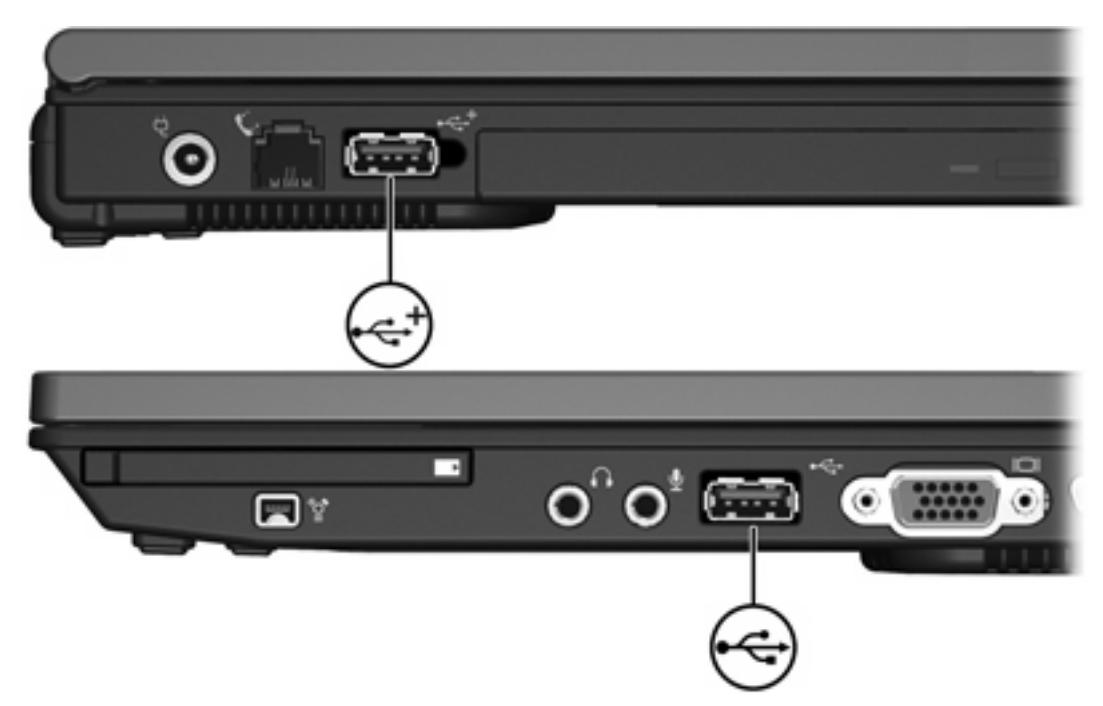

### <span id="page-5-0"></span>**Connexion d'un périphérique USB**

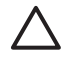

**ATTENTION** Pour éviter d'endommager les connecteurs USB, usez d'une force minimum lors du branchement d'un périphérique USB.

Pour connecter un périphérique USB à l'ordinateur, branchez le câble USB du périphérique sur le port USB. Le système d'exploitation émet un son pour indiquer qu'il a détecté un périphérique.

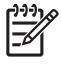

**Remarque** La première fois que vous connectez un périphérique USB, le message "Nouveau matériel détecté" s'affiche dans la zone de notification, à l'extrémité droite de la barre des tâches.

### **Arrêt d'un périphérique USB**

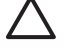

**ATTENTION** Pour éviter toute perte d'informations ou tout blocage du système, arrêtez un périphérique USB avant de le retirer.

Pour arrêter un périphérique USB :

**1.** Cliquez deux fois sur l'icône **Retirer le périphérique en toute sécurité** dans la zone de notification, à l'extrémité droite de la barre des tâches.

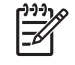

**Remarque** Pour afficher l'icône Retirer le périphérique en toute sécurité, cliquez sur l'icône **Afficher les icônes cachées** (**<** ou **<<**) dans la zone de notification.

**2.** Cliquez sur le nom du périphérique USB.

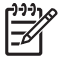

**Remarque** Si le périphérique USB n'est pas répertorié, vous n'avez pas à l'arrêter avant de le retirer.

**3.** Cliquez sur **Arrêter**.

### **Logiciel USB requis**

Certains périphériques USB peuvent nécessiter des logiciels de prise en charge supplémentaires, qui sont normalement livrés avec le périphérique. Pour plus d'informations sur les logiciels spécifiques à un périphérique, reportez-vous au manuel d'utilisation fourni avec le périphérique.

### <span id="page-6-0"></span>**Support USB Legacy**

Le support USB Legacy (activé par défaut) permet d'effectuer les opérations suivantes :

- Utiliser un clavier, une souris ou un concentrateur USB branché sur un port USB de l'ordinateur pendant le démarrage ou sur une application ou un utilitaire non-Microsoft® Windows®.
- Démarrer ou redémarrer à partir d'un compartiment MultiBay externe en option.

Pour activer le support USB Legacy :

- **1.** Ouvrez Computer Setup en démarrant/redémarrant l'ordinateur, puis appuyez sur f10 lorsque le message "F10 = ROM Based Setup" s'affiche dans l'angle inférieur gauche de l'écran.
- **2.** Utilisez les touches de direction pour sélectionner **Configuration système > Configurations de périphérique**.
- **3.** Utilisez les touches de direction pour activer ou désactiver le support USB Legacy.
- **4.** Pour enregistrer vos préférences et quitter Computer Setup, utilisez les touches de direction pour sélectionner **Fichier > Enregistrer les modifications et quitter**. Suivez ensuite les instructions à l'écran.

Vos préférences prennent effet au redémarrage de l'ordinateur.

# <span id="page-8-0"></span>**2 Utilisation d'un périphérique 1394**

IEEE1394 est une interface matérielle qui permet de connecter des périphériques de stockage de données ou multimédia à haute vitesse à l'ordinateur. Les scanners, les appareils photo et les caméscopes numériques nécessitent souvent une connexion 1394.

Le port 1394, illustré ci-dessous, prend également en charge les périphériques IEEE 1394a.

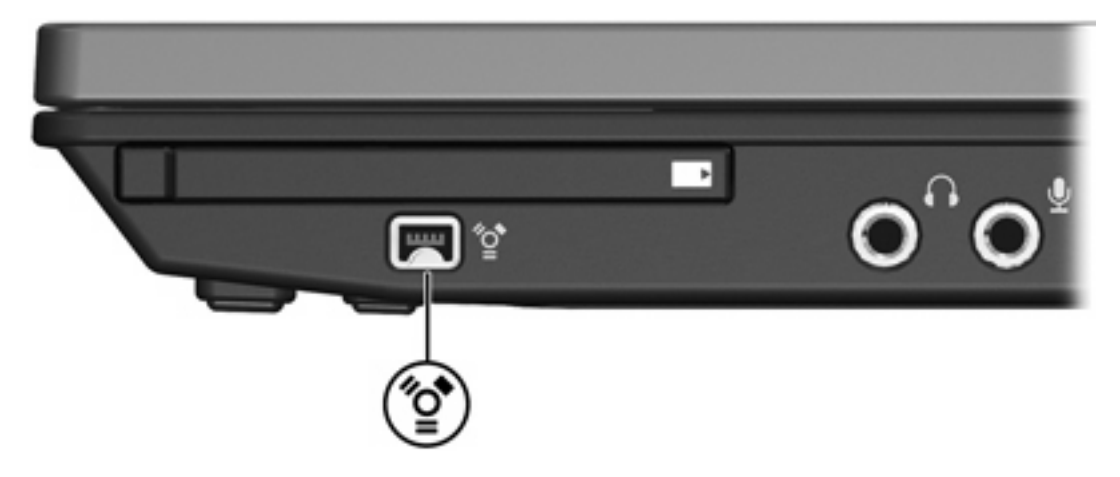

### <span id="page-9-0"></span>**Connexion d'un périphérique 1394**

**ATTENTION** Pour éviter d'endommager les connecteurs de port 1394, usez d'une force minimum lors du branchement d'un périphérique 1394.

Pour connecter un périphérique 1394 à l'ordinateur, branchez le câble 1394 du périphérique sur le port 1394. Le système d'exploitation émet un son pour indiquer qu'il a détecté un périphérique.

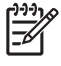

**Remarque** La première fois que vous connectez un périphérique 1394, le message "Nouveau matériel détecté" s'affiche dans la zone de notification, à l'extrémité droite de la barre des tâches.

### **Arrêt d'un périphérique 1394**

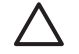

**ATTENTION** Pour éviter toute perte d'informations ou tout blocage du système, arrêtez un périphérique 1394 avant de le retirer.

Pour arrêter un périphérique 1394 :

**1.** Cliquez deux fois sur l'icône **Retirer le périphérique en toute sécurité** dans la zone de notification, à l'extrémité droite de la barre des tâches.

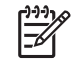

Remarque Pour afficher l'icône Retirer le périphérique en toute sécurité, cliquez sur l'icône **Afficher les icônes cachées** (**<** ou **<<**) dans la zone de notification.

- **2.** Cliquez sur le nom du périphérique 1394.
- **3.** Cliquez sur **Arrêter**.

### **Logiciel 1394 requis**

Certains périphériques 1394 peuvent nécessiter des logiciels de prise en charge supplémentaires, qui sont normalement livrés avec le périphérique. Pour plus d'informations sur les logiciels spécifiques à un périphérique, reportez-vous au manuel d'utilisation fourni avec le périphérique.

## <span id="page-10-0"></span>**3 Utilisation du connecteur d'amarrage**

Le connecteur d'amarrage situé sur le côté droit de l'ordinateur permet de connecter ce dernier à un produit d'extension en option. Un produit d'extension en option permet de prendre en charge des ports et des connecteurs supplémentaires pouvant être utilisés avec l'ordinateur.

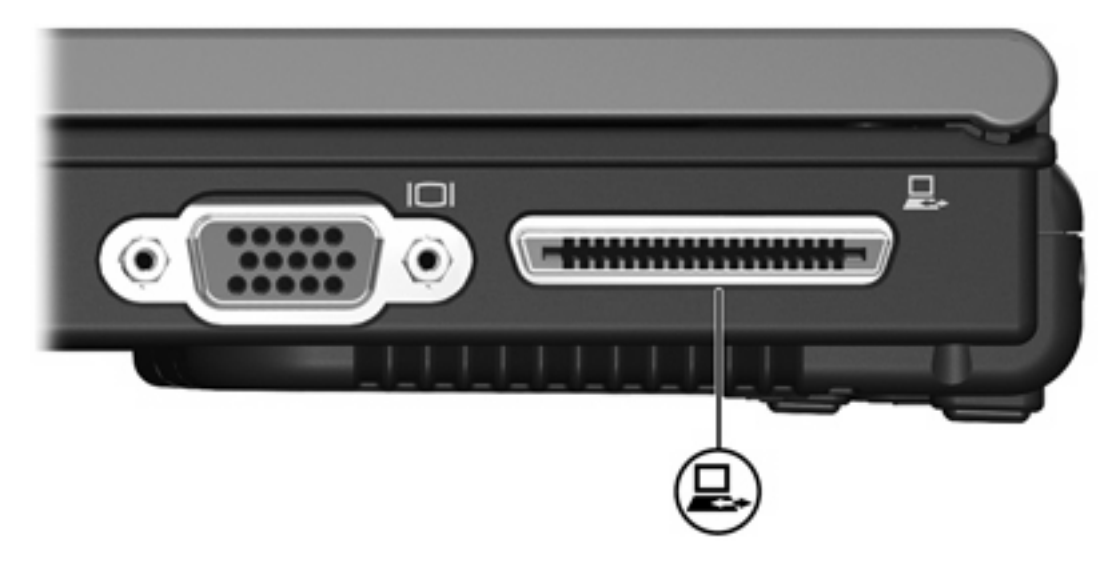

## <span id="page-12-0"></span>**Index**

#### **Symboles/Numériques**

1394, port [5](#page-8-0)

#### **C**

câble 1394, connexion [6](#page-9-0) câbles 1394 [6](#page-9-0) USB [2](#page-5-0) câble USB, connexion [2](#page-5-0) concentrateurs [1](#page-4-0) concentrateurs USB [1](#page-4-0) connecteur d'amarrage [7](#page-10-0)

### **L**

logiciels 1394 [6](#page-9-0) périphériques USB [2](#page-5-0) logiciel USB [2](#page-5-0)

### **P**

périphériques 1394 arrêt [6](#page-9-0) connexion [6](#page-9-0) description [5](#page-8-0) logiciels et pilotes [6](#page-9-0) périphériques USB arrêt [2](#page-5-0) connexion [2](#page-5-0) description [1](#page-4-0) logiciel requis [2](#page-5-0) ports 1394 [5](#page-8-0) USB [1](#page-4-0)

### **S**

support USB Legacy [3](#page-6-0)

#### **U**

USB, identification des ports [1](#page-4-0)

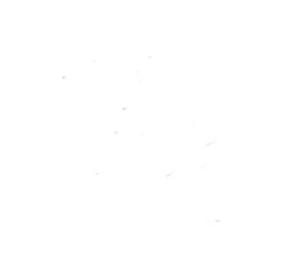